## **Fueling Point Price Change**

To access **Fueling Point Price Change** screen, go to **Meter Billing** > **Fueling Point Price Change** and click **New** or open existing record.

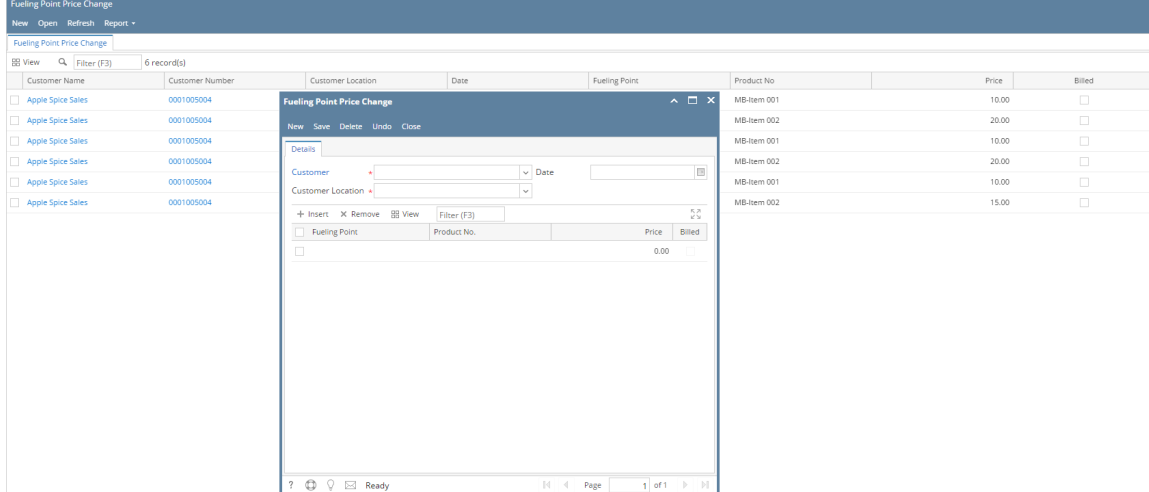

**Customer :** Select customer from combo box

**Customer Location :** Select customer location from combo box

**Date :** Enter valid date or select from Date Picker

## **Grid Details:**

**Fueling Point :** Enter fueling point on the text field

**Product No :** Enter Item name on the text field

**Price :** Enter numeric value on the text field

**Billed :** Field is disabled by default

## Pages

- [How to Create Fueling Point Price Change](https://help.irelyserver.com/display/DOC/How+to+Create+Fueling+Point+Price+Change)
- [How to Delete Fueling Point Price Change](https://help.irelyserver.com/display/DOC/How+to+Delete+Fueling+Point+Price+Change)
- [How to Delete Fueling Point Price Change line item](https://help.irelyserver.com/display/DOC/How+to+Delete+Fueling+Point+Price+Change+line+item)